## **Importing table headers from Excel**

To import table headers from Excel file

- 1. Click **File** > **ImportFrom** > **Excel/CSV File** from MagicDraw main menu.
- 2. The Excel import dialog opens, shown in the figure below. Choose first option, **Import Table He ading from Excel**. Click **OK** to continue.

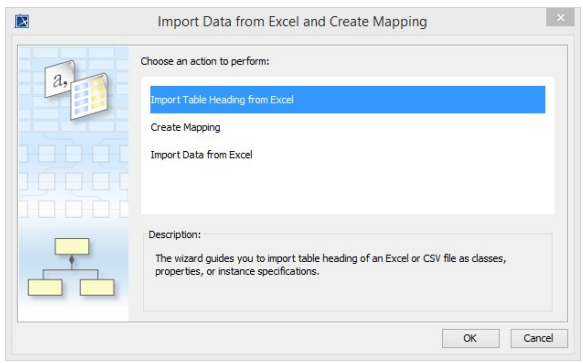

3. A wizard interface guides you through the import options. The first step is to select your Excel

**Browse** file. Click the **button to browse and locate your Excel file.** Click as in the figure below.

4. In step two of the wizard, select the sheets you'd like to import.

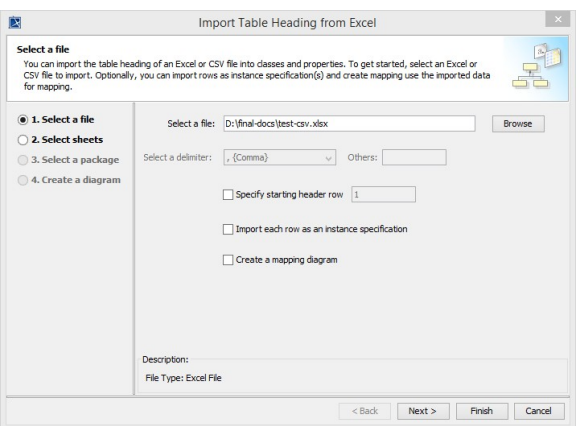

- 5. In step three, select a target package you want to import into.
- 6. In step four, select the diagram options, see first figure below. Click **Electionary on** to exit the wizard.

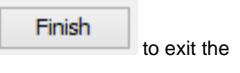

 $Next$ 

7. The table headers will be imported into MagicDraw containment tree along with a diagram object as shown in the second figure below.

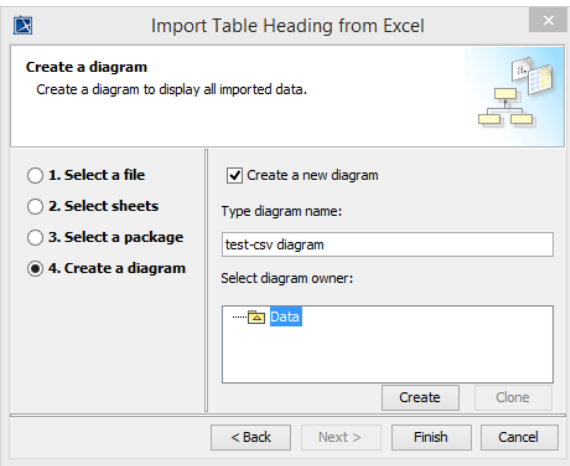

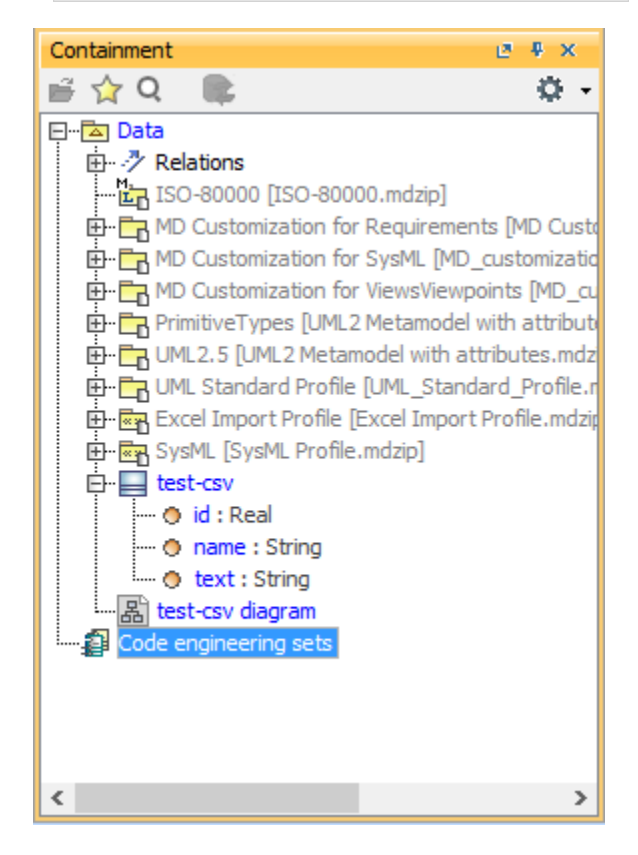